Step by step to Upload the Abstract on ICRLP 2023 Conference Website

- 1. Open ICRLP 2023 official website or click https://icrlp.fmipa.unp.ac.id/
- 2. Click Author button as shown below :

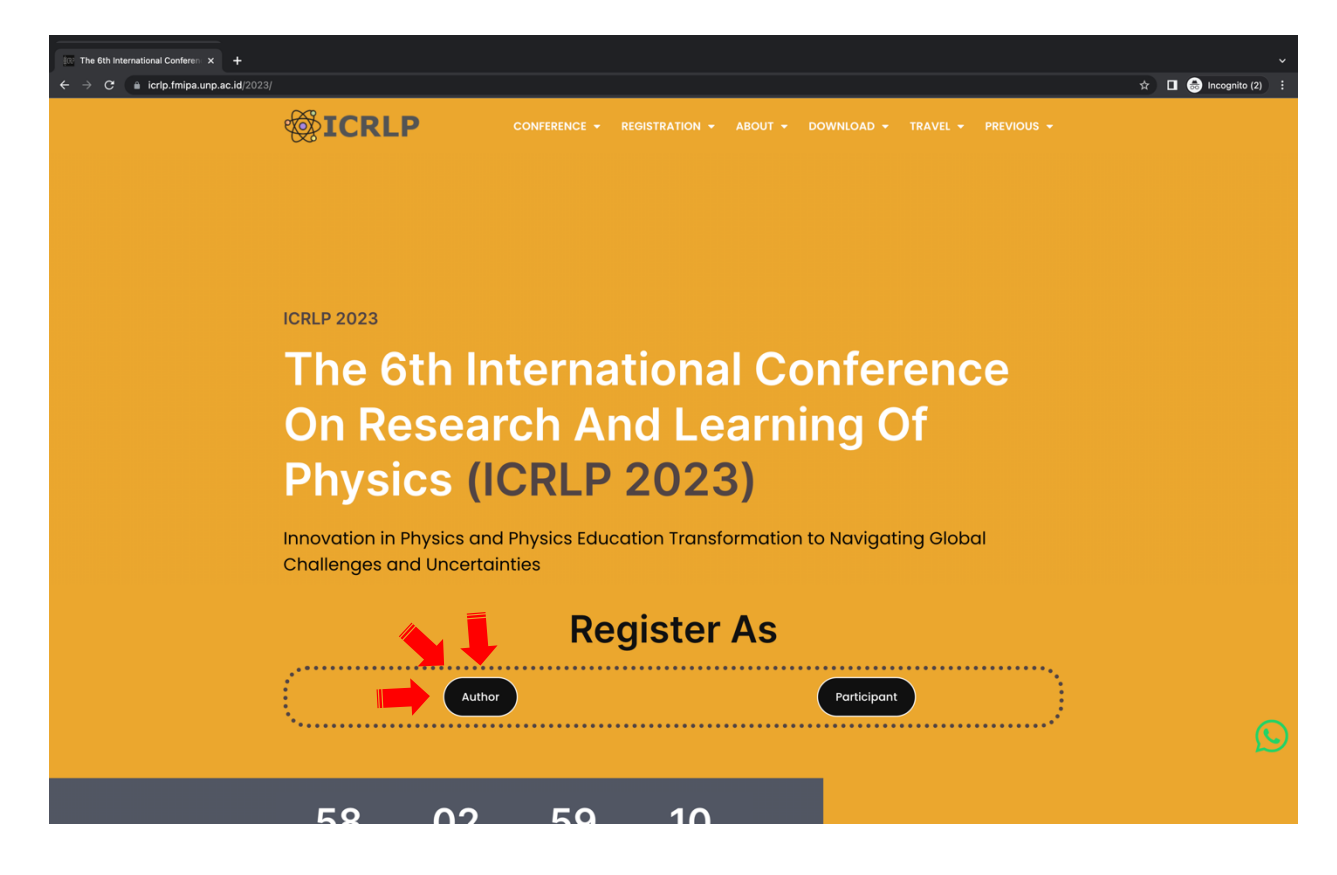

3. You will see the registration form on the screen as shown below:

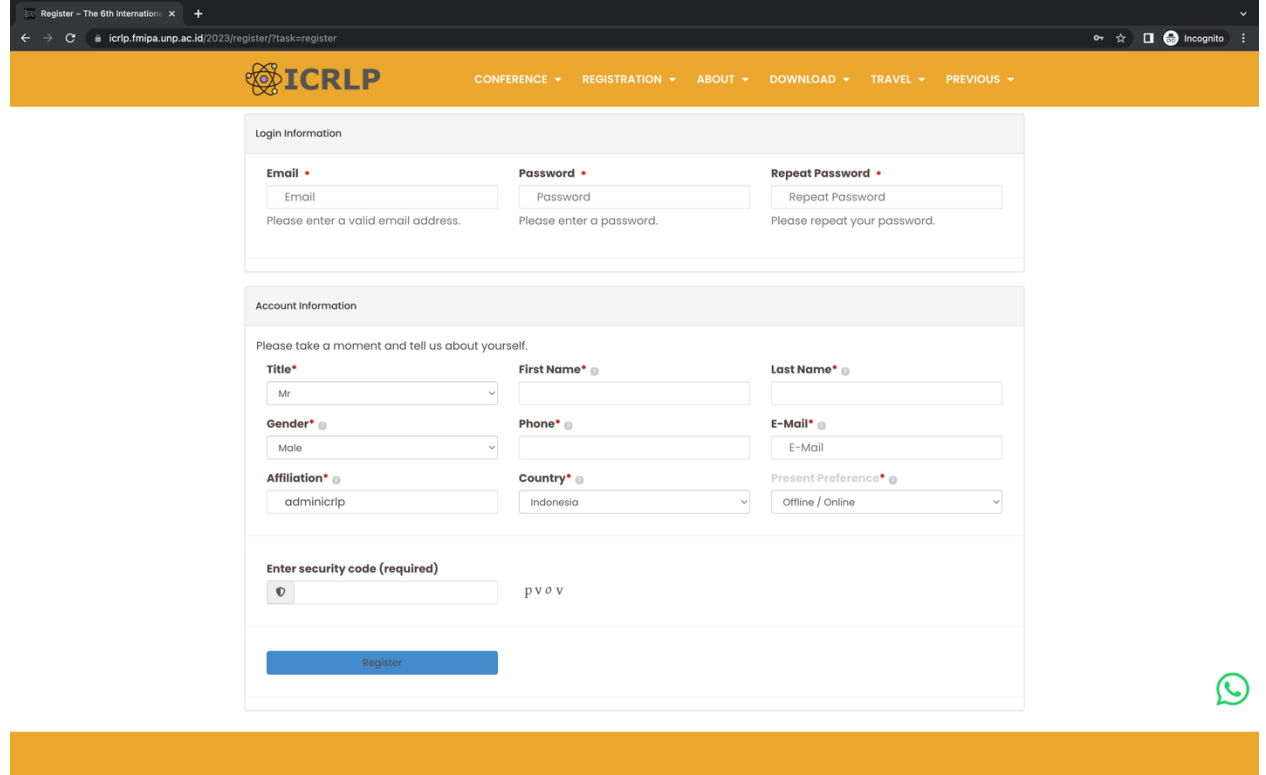

- 4. Please fill form base on your data
- 5. After you finish filling the form, click **REGISTER** button to finish the registration step.
- 6. Please Check your e-mail to confirm registration, if you didn't find confirmation e-mail on inbox folder, check your SPAM folder, remember to mark the e-mail as 'not spam'.
- 7. On confirmation e-mail click activate account link to activate your account.

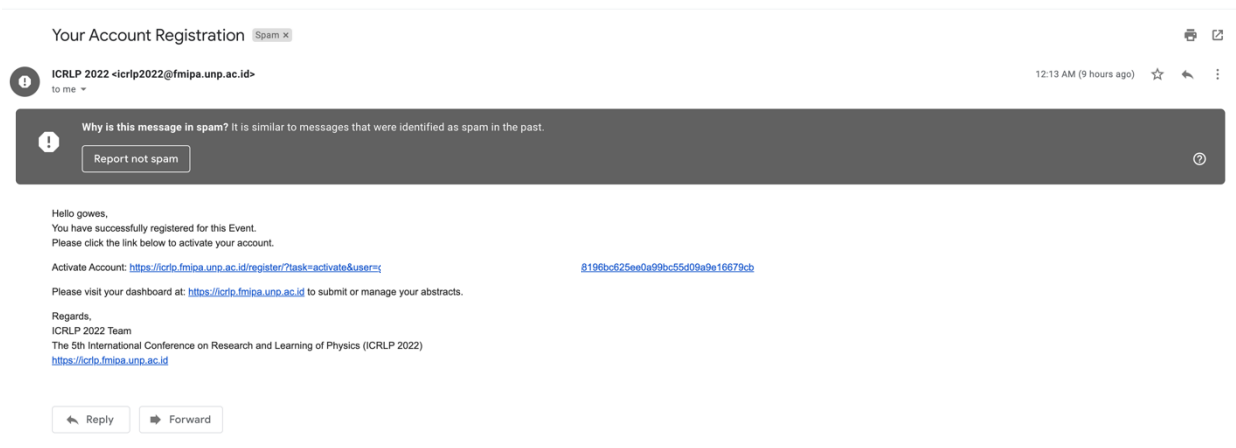

8. Please login to your dashboard at http://icrlp.fmipa.unp.ac.id/2023/login

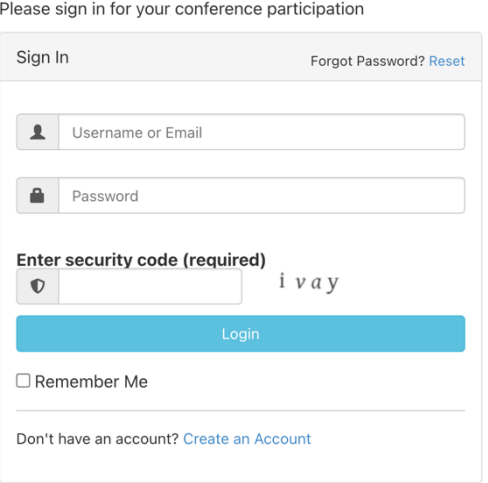

1. On your dashboard click the New Abstract button then fill form based on your abstract. Choose the abstract file, if you have more than 1 author, click (+) to add the second author then click submit button.

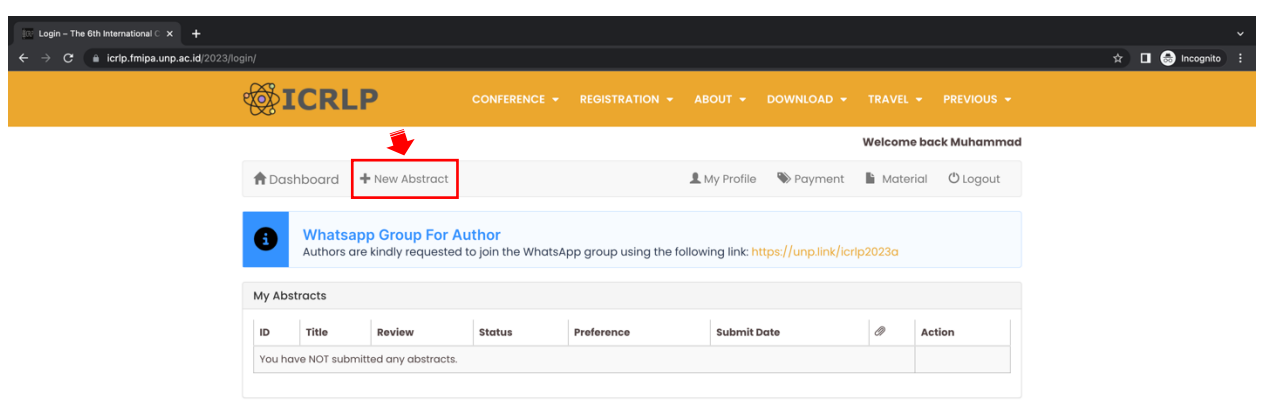

n Dashboard

My Profile  $\circ$  Logout

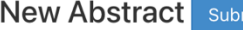

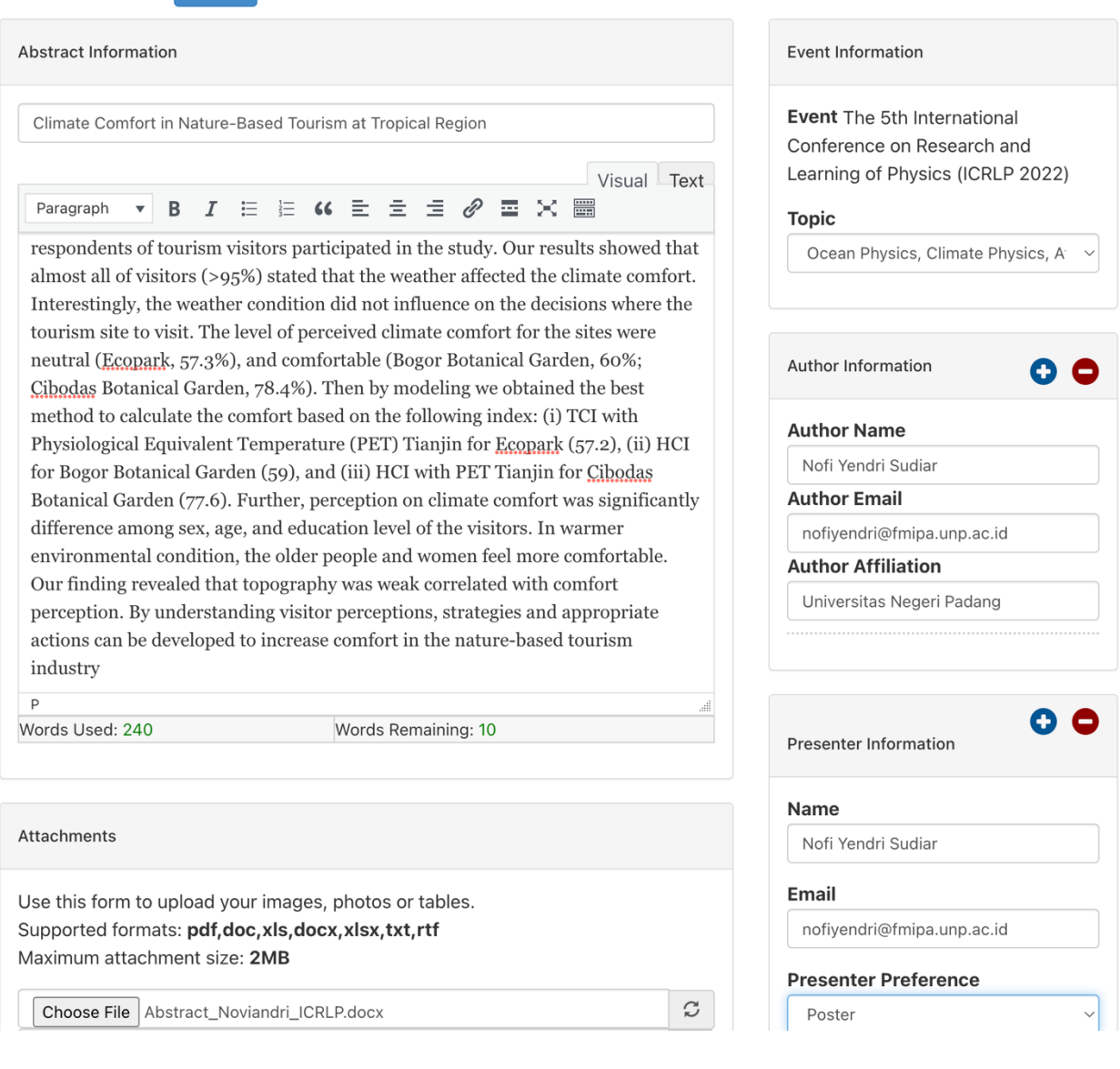

## 9. If successfully, the screen will show as picture below:

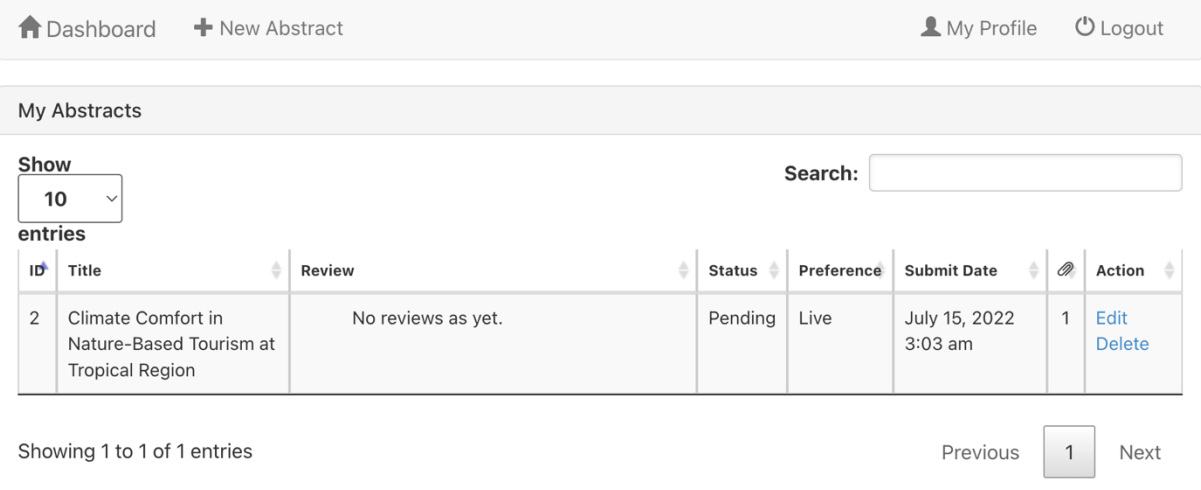